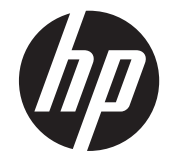

## LCD IPS monitorji HP EliteDisplay E190i z LED-osvetlitvijo

Uporabniški priročnik

© 2013 Hewlett-Packard Development Company, L.P.

Microsoft, Windows in Windows Vista so ali blagovne znamke ali registrirane blagovne znamke podjetja Microsoft Corporation v Združenih državah Amerike in/ali drugih državah.

Edina jamstva za HP-jeve izdelke in storitve so navedena v izrecnih izjavah o jamstvu, priloženih tem izdelkom in storitvam. Noben del tega dokumenta ne predstavlja dodatnega jamstva. HP ne odgovarja za tehnične ali založniške napake ali izpuščeno vsebino.

Ta dokument vsebuje zasebne informacije, ki so zaščitene z avtorskimi pravicami. Nobenega dela tega dokumenta ne smete fotokopirati, reproducirati ali prevesti v drug jezik brez predhodne pisne privolitve družbe Hewlett-Packard Company.

Prva izdaja (september 2013)

Številka dela dokumenta: 738186-BA1

### **O tem priročniku**

V tem priročniku so navodila za nastavitev monitorja, namestitev gonilnikov, uporabo zaslonskega menija, odpravljanje težav in tehnični podatki.

A OPOZORILO! Tako poudarjeno besedilo opozarja, da utegnete biti izpostavljeni nevarnosti telesnih poškodb ali smrtni nevarnosti, če ne boste upoštevali navodil.

**POZOR:** Tako poudarjeno besedilo opozarja, da se lahko oprema poškoduje oziroma podatki izgubijo, če ne boste upoštevali navodil.

**CPOMBA:** Tako poudarjeno besedilo označuje pomembne dodatne informacije.

# **Kazalo**

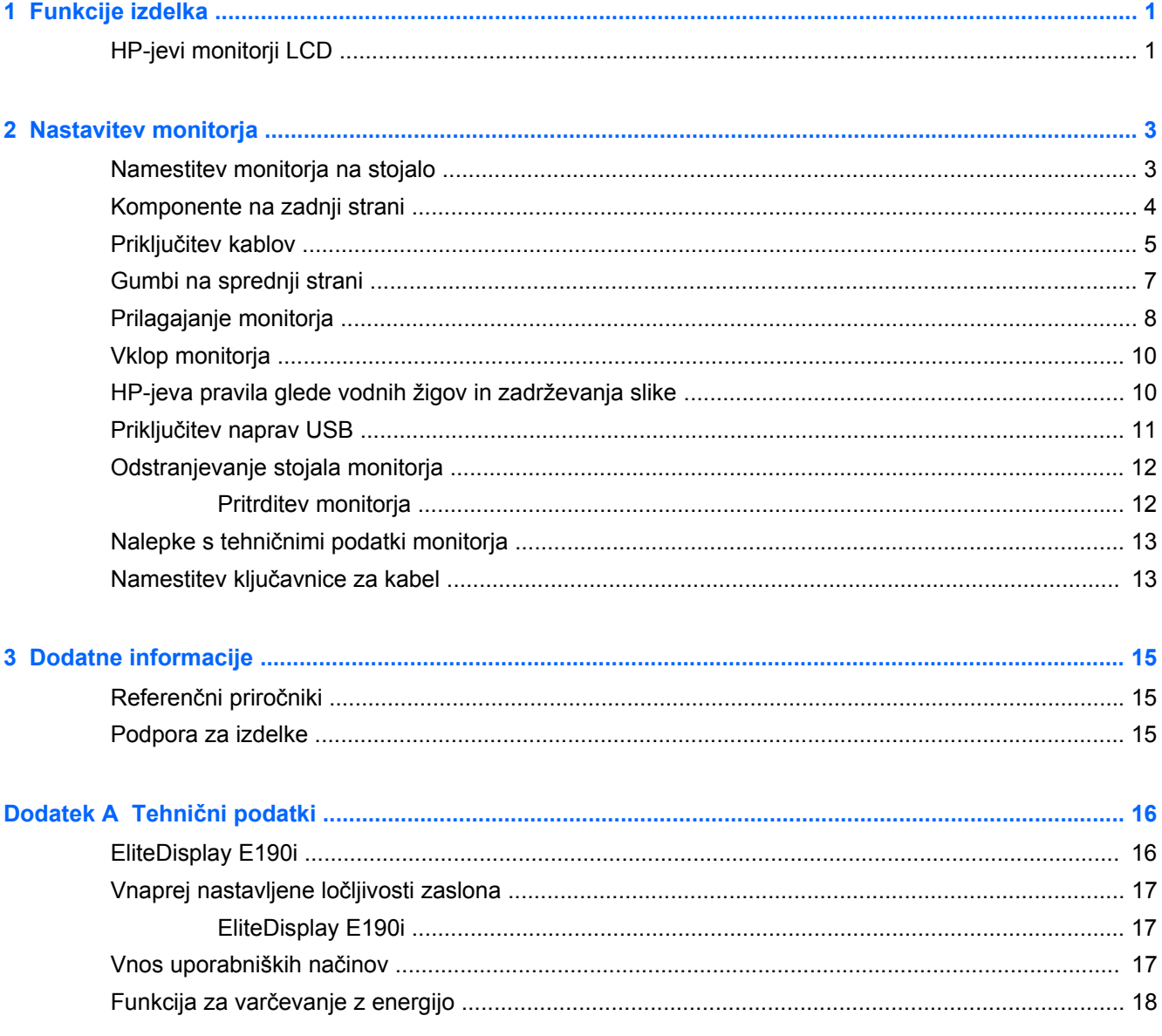

## <span id="page-6-0"></span>**1 Funkcije izdelka**

## **HP-jevi monitorji LCD**

Monitorji LCD (zaslon s tekočimi kristali) imajo aktivno matriko, zaslon TFT (thin-film transistor). Monitor ima naslednje funkcije:

- Model EliteDisplay E190i, zaslon z 47,99-centimetrsko (18,89-palčno) diagonalo, z ločljivostjo 1280 x 1024 in podporo za celozaslonski način za nižje ločljivosti: omogoča spreminjanje velikosti slike po meri na maksimalno velikost
- Neodsevna zaslonska plošča z LED-osvetlitvijo
- Široko vidno polje, ki omogoča ogled iz stoječega ali sedečega položaja, ali pri gibanju iz ene strani na drugo
- Možnost prilagajanja naklona
- Funkcija za obračanje monitorja v pokončni položaj
- Možnost prilagajanja nagiba in višine
- Odstranljivo stojalo za prilagodljive načine pritrditve monitorja
- Vhodni video signal za podporo analogni povezavi VGA (kabli so priloženi)
- Vhodni video signal za podporo digitalni povezavi DVI (kabli so priloženi)
- Vhodni video signal za podporo digitalne povezave DisplayPort (opcijski kabel v nekaterih državah)
- Zvezdišče USB 2.0 z dohodnim (priključitev na računalnik) in dvojimi odhodnimi vrati (priključitev naprav USB)
- Priložen kabel USB za priključitev zvezdišča USB na monitorju v priključek USB na računalniku
- Podpora za dodatni zvočniški modul HP
- Podpora za funkcijo Plug and Play, če sistem podpira to funkcijo
- Reže za uporabo filtrov zasebnosti (se kupijo posebej), s katerimi blokirate pogled na zaslon s strani
- Varnostna reža na zadnji strani monitorja za ključavnico kabla
- Pripomoček za razporeditev kablov in žic
- Zaslonski meni (OSD oziroma On-Screen Display) za prilagajanje nastavitev in optimizacijo v več jezikih
- Orodje HP Display Assistant za spreminjanje nastavitev monitorja in omogočanje funkcij za preprečevanje kraje
- Podpora za zaščito pred kopiranjem HDCP na vhodih DVI in DisplayPort
- Disk s programsko opremo in dokumentacijo, ki vsebuje gonilnike za monitor in dokumentacijo o izdelku
- Funkcija varčevanja z energijo za izpolnjevanje zahtev po zmanjšani porabi električne energije
- Nadzor sredstev z inteligentnim upravljanjem
- Skladnost z naslednjimi zahtevami (za druge certifikate in obvestila uradnih organov glejte *HP LCD Monitors Reference Guide* (Referenčni vodnik za LCD-monitorje HP) na disku, ki je priložen monitorju):
	- Direktive EU o CE
	- Švedske zahteve TCO

# <span id="page-8-0"></span>**2 Nastavitev monitorja**

Preden začnete nastavljati monitor, preverite, ali je izklopljeno napajanje monitorja, računalnika in drugih naprav, priključenih vanj, ter sledite navodilom, opisanim v nadaljevanju.

## **Namestitev monitorja na stojalo**

- **1.** Dvignite monitor iz embalaže in ga postavite na ravno površino.
- **2.** Namestite podnožje na stojalo.

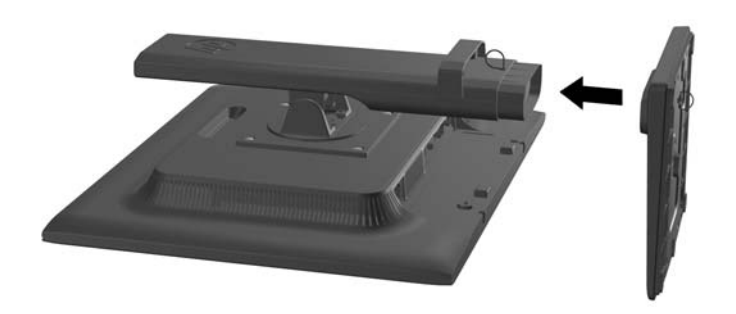

**3.** Z roko privijte vijak na dnu stojala.

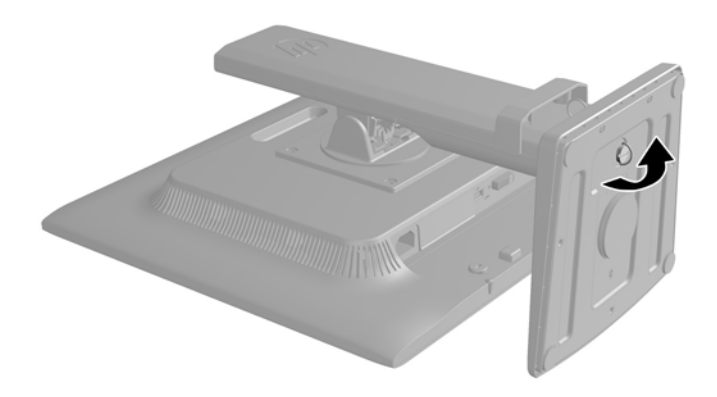

## <span id="page-9-0"></span>**Komponente na zadnji strani**

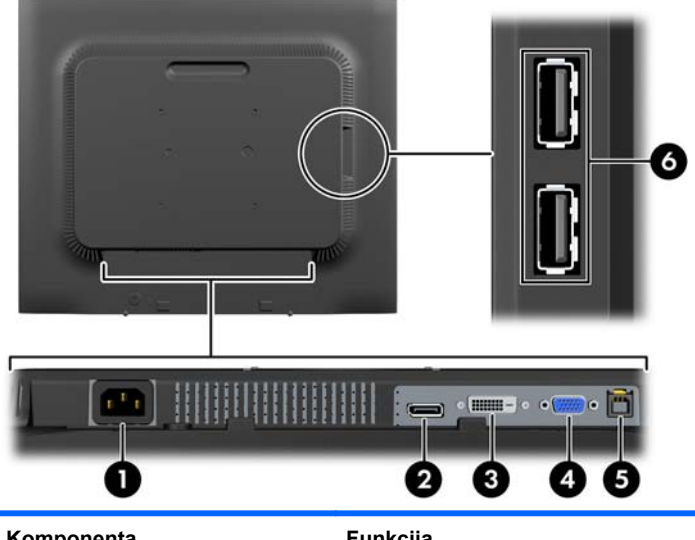

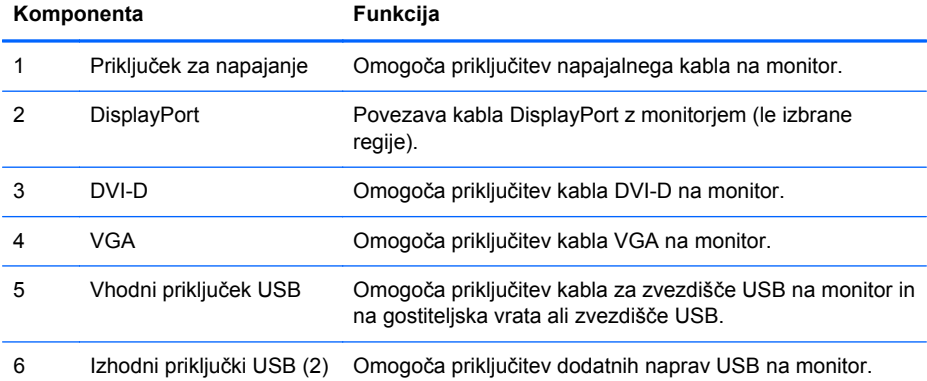

## <span id="page-10-0"></span>**Priključitev kablov**

- **1.** Postavite monitor na priročno, dobro prezračevano mesto zraven računalnika.
- **2.** Odstranite zaponko za upravljanje kablov s stojala tako, da obe strani zaponke potegnete navzven (1), nato pa jo dvignete s stojala (2).

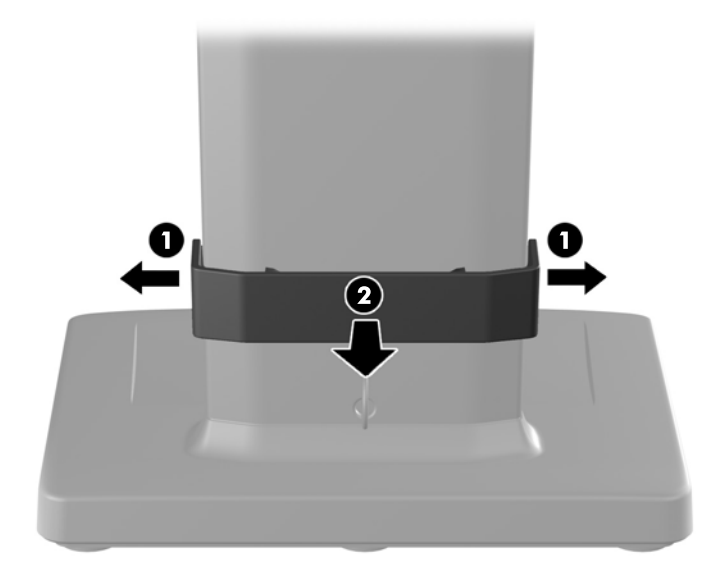

- **3.** Priključite signalni kabel VGA, DVI-D ali DisplayPort.
- **OPOMBA:** Monitor lahko podpira analogni ali digitalni vhod. Video kabel, ki ga uporabljate, določa videonačin. Monitor bo samodejno ugotovil, na katerih vhodih so ustrezni videosignali. Vhode lahko izberete tako, da pritisnete gumb Input (Vhod) na sprednji plošči ali prek funkcije OSD (On-Screen Display) tako, da pritisnete gumb Menu (Meni).
	- Če želite monitor uporabljati v analognem načinu, priklopite kabel za signal VGA v priključek VGA na hrbtni strani monitorja, drugi konec kabla pa v priključek VGA na računalniku (kabel je priložen).
	- Če želite monitor uporabljati v digitalnem načinu s signalom DVI, priklopite kabel za signal DVI-D v priključek DVI na hrbtni strani monitorja, drugi konec kabla pa v priključek DVI na računalniku (kabel je priložen).
	- Če želite monitor uporabljati v digitalnem načinu s signalom DisplayPort, priklopite kabel za signal DisplayPort v priključek DisplayPort na hrbtni strani monitorja, drugi konec kabla pa v priključek DisplayPort na računalniku (kabel je v nekaterih državah na voljo opcijsko).
- **4.** En konec kabla USB priključite v priključek zvezdišča USB na hrbtni strani računalnika, drugi konec pa v vhodni priključek USB na monitorju.

**5.** Priključite en konec napajalnega kabla v priključek za napajanje na hrbtni strani monitorja, drugega pa v električno zidno vtičnico.

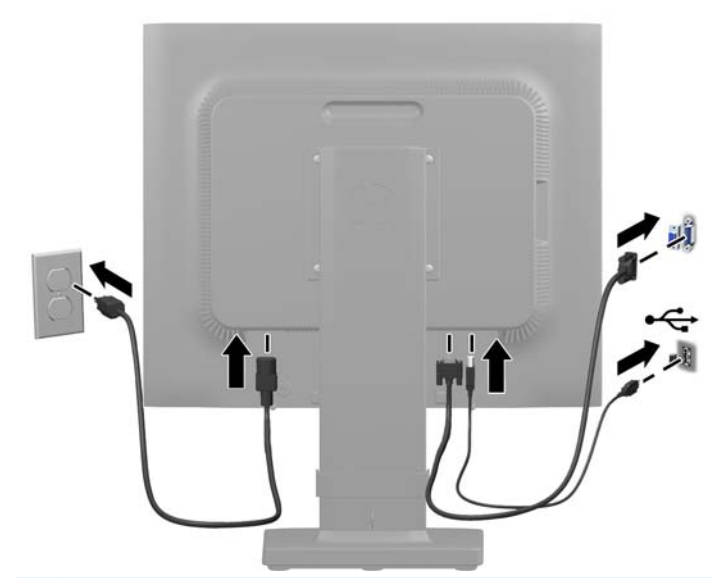

**OPOZORILO!** Da bi zmanjšali možnost električnega udara ali poškodbe opreme:

Ne onemogočite ozemljitve na napajalnem kablu, saj ima pomembno varnostno vlogo.

Vtaknite vtič v ozemljeno električno vtičnico, ki je vedno zlahka dostopna.

Napajanje opreme prekinete tako, da izvlečete napajalni kabel iz zidne vtičnice.

Zaradi varnosti na napajalne in druge kable ne polagajte ničesar. Postavite jih tako, da ne bo nihče stopil nanje ali se spotaknil ob njih. Nikoli ne vlecite kablov. Če želite kabel iztakniti iz vtičnice, ga primite za vtikač.

**6.** Zavarujte kable na mestu, kjer je zaponka za upravljanje kablov. Pritisnite zaponko naravnost navzdol na ukrivljeni vrat stojala, pri tem pa se morajo zatiči na obeh straneh zaponke zaskočiti v odprtinah na stojalu.

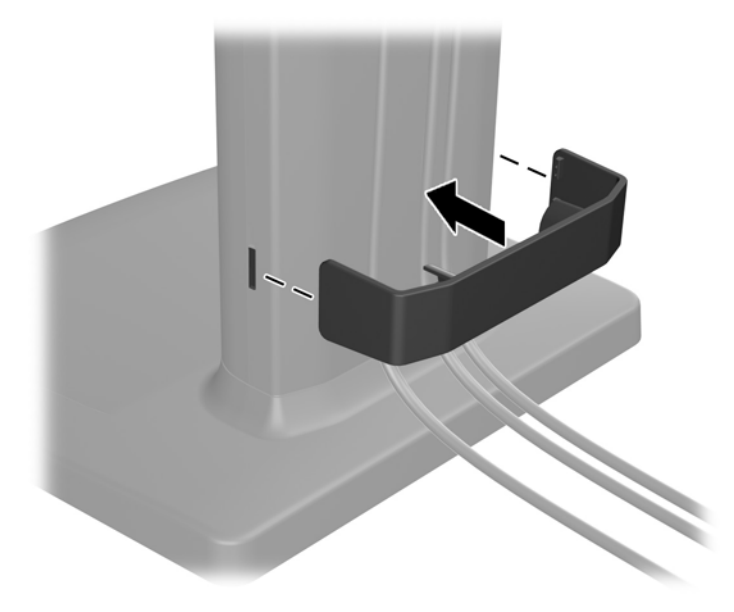

## <span id="page-12-0"></span>**Gumbi na sprednji strani**

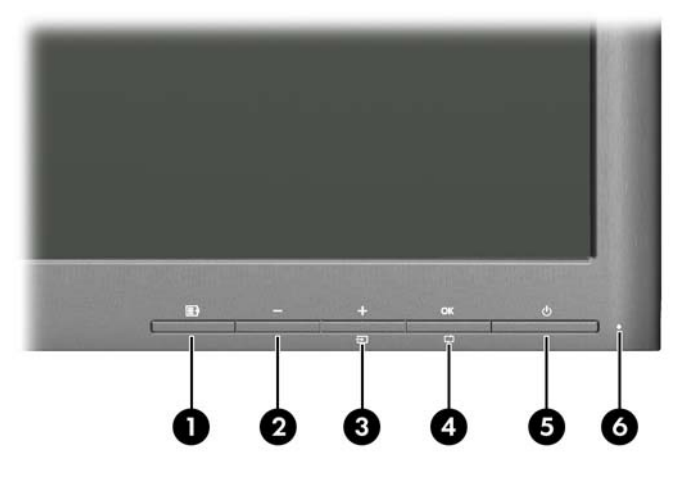

#### **Tabela 2-1 Gumbi na sprednji strani monitorja**

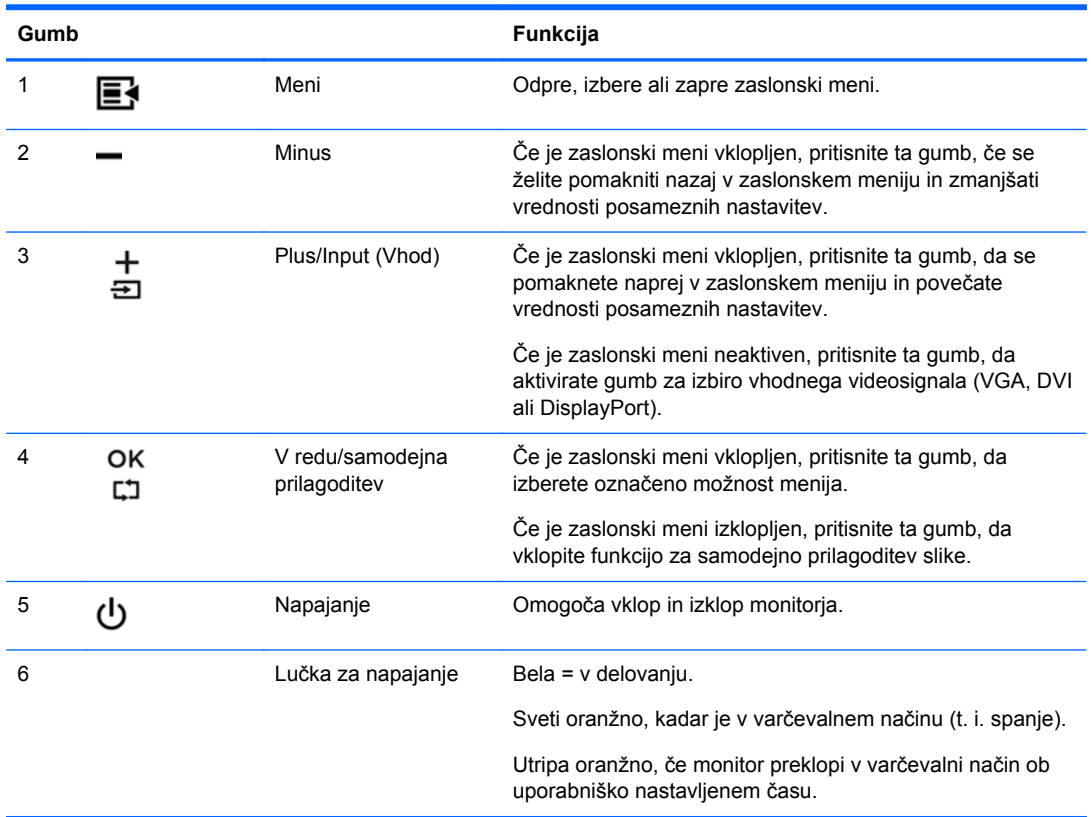

**OPOMBA:** Če si želite ogledati simulator menija OSD, obiščite HP Customer Self Repair Services Media Library (Knjižnica medijev službe za samostojna popravila s strani strank HP) na naslovu [http://www.hp.com/go/sml.](http://www.hp.com/go/sml)

## <span id="page-13-0"></span>**Prilagajanje monitorja**

**OPOMBA:** Vaš model monitorja se bo morda po videzu razlikoval od modela, prikazanega na naslednjih slikah.

**1.** Zaslon monitorja nagnite naprej ali nazaj, da ga nastavite na ustrezno višino oči.

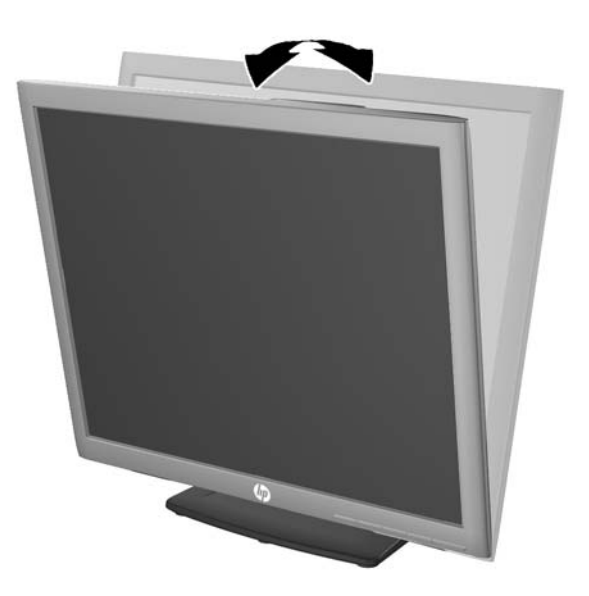

**2.** Za najboljše vidno polje zasukajte monitor malo na levo ali desno.

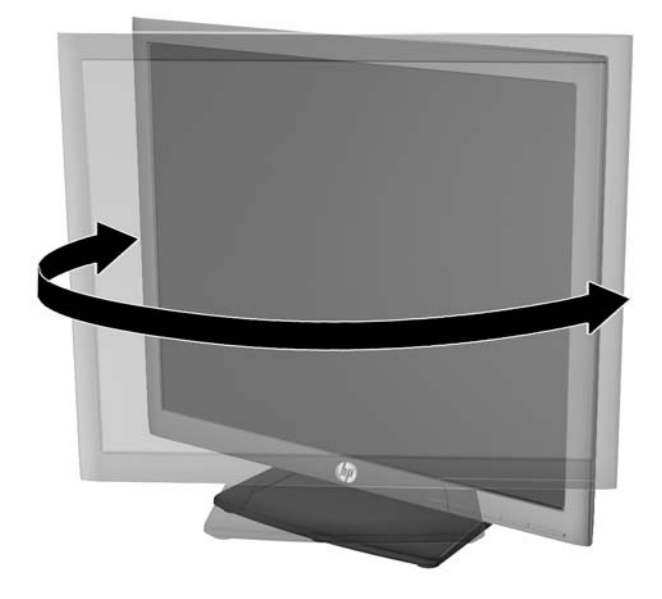

- **3.** Prilagodite višino monitorja, tako da bo njegov položaj udoben za delo z vašo delovno postajo. Zgornji rob okvirja monitorja ne sme biti višje, kot je višina vaših oči. Monitor, ki je nameščen bolj nizko in je nagnjen, je lahko bolj udoben za uporabnike s korekcijskimi lečami. Ko skozi delovni dan spreminjate svoj delovni položaj, bi morali spreminjati tudi položaj monitorja.
	- **POPOMBA:** Stojalo monitorja je dobavljeno z glavo monitorja zaklenjeno v najnižjem položaju. Za prilagoditev glave monitorja na polno višino odstranite zatič in nato dvignite glavo monitorja na polno višino.

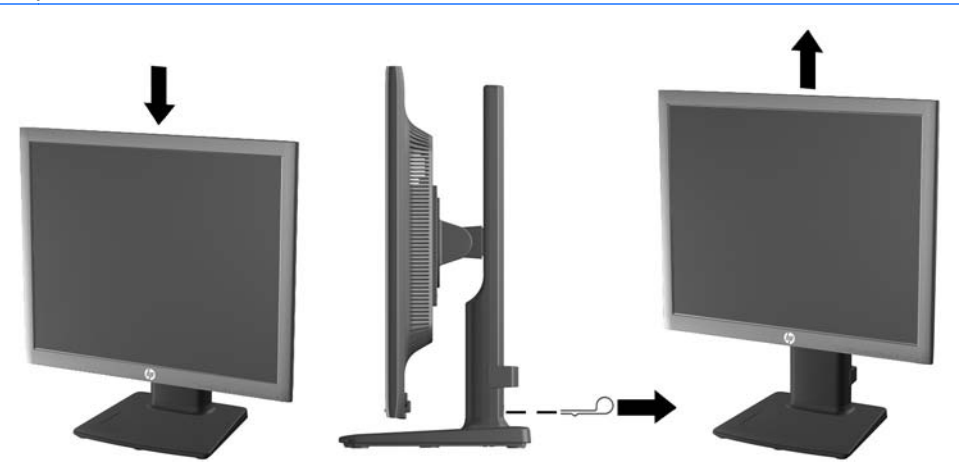

- **4.** Monitor obrnite iz ležečega v pokončni položaj, da ga prilagodite svojim potrebam in aplikacijam.
	- **a.** Prilagodite monitor na polno višino in ga nagnite nazaj, kolikor je mogoče (1).
	- **b.** Obrnite monitor v smeri urnega kazalca za 90° iz ležečega v pokončni položaj (2).
		- **POZOR:** Če monitor pri obračanju ni nastavljen na polno višino in ni popolnoma nagnjen, bo spodnja desna stran monitorja prišla v stik s stojalom, zaradi česar se monitor lahko poškoduje.

Če na monitor dodajate poljubni zvočniški modul, ga namestite po obračanju monitorja. Zvočniški modul se bo pri obračanju dotaknila stojala, kar lahko povzroči škodo na monitorju ali na enoti z zvočniki.

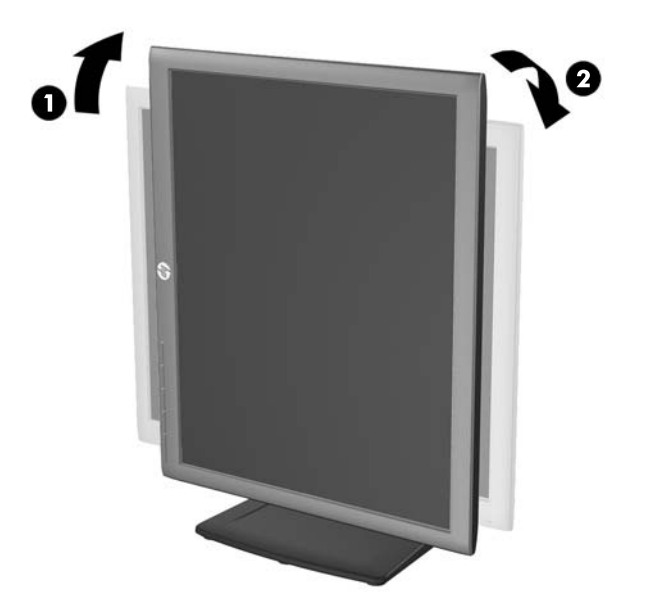

<span id="page-15-0"></span>**CPOMBA:** Za ogled informacij na zaslonu v pokončnem načinu lahko namestite programsko opremo HP Display Assistant, priloženo na disku s programsko opremo in dokumentacijo. Položaj zaslonskega menija je prav tako mogoče zasukati v pokončni način. Zasukate ga tako, da se pomaknete v zaslonski meni in pritisnete gumb Menu (Meni) na sprednji strani, v meniju izberete **OSD Control** (Nadzor zaslonskega menija) in nato še **Rotate OSD** (Zasukaj zaslonski meni).

### **Vklop monitorja**

- **1.** Vklopite računalnik.
- **2.** Pritisnite gumb za napajanje na sprednji strani monitorja.

**POZOR:** Poškodba vžgane slike se pojavi na monitorjih, na katerih je dalj časa na zaslonu prikazana ista mirujoča slika.\* Da bi preprečili to poškodbo na zaslonu monitorja, morate vedno vklopiti ohranjevalnik zaslona ali izklopiti monitor, kadar ga dlje časa ne uporabljate. To pojav je običajen na zaslonih LCD vseh proizvajalcev. Poškodba vžgane slike na monitorjih ni vključena v garancijo HP.

\* Dalj časa pomeni 12 zaporednih ur brez uporabe.

**OPOMBA:** Če se po pritisku gumba za napajanje ne zgodi nič, je morda omogočena funkcija Power Button Lockout (Zaklepanje gumba za napajanje). Funkcijo onemogočite tako, da pritisnete gumb in ga držite 10 sekund.

**OPOMBA:** Lučko LED za napajanje lahko onemogočite v zaslonskem meniju. Na sprednji strani monitorja pritisnite gumb Menu (Meni), nato izberite **Management** (Upravljanje) > **Bezel Power LED** (Indikator LED) > **Off** (Izklop).

Ko je monitor vklopljen, se za pet sekund prikaže sporočilo o stanju monitorja. Sporočilo prikazuje, kateri vhod (DisplayPort, DVI ali VGA) ima trenutni aktivni signal, stanje nastavitve samodejnega preklopa vira (On (Vklopljeno) ali Off (Izklopljeno); privzeto je nastavljeno na On (Vklopljeno)), privzeti signal vira (privzeto je nastavljeno na DisplayPort), trenutno ločljivost zaslona in priporočljivo ločljivost zaslona.

Monitor samodejno prebere signalne vhode za aktivni vhod in ta vhod uporabi za prikaz. Če sta aktivna dva vhoda ali več, monitor prikaže privzeti vhodni vir. Če privzeti vir ni eden od aktivnih vhodov, bo monitor prikazal vhode po prednostnem vrstnem redu: DisplayPort, DVI in nato VGA. Privzeti vir lahko spremenite v zaslonskem meniju tako, da na sprednji strani pritisnete gumb Menu (Meni) in izberete **Input Control** (Nadzor vira) > **Default input** (Privzeti vir).

## **HP-jeva pravila glede vodnih žigov in zadrževanja slike**

Modeli monitorjev IPS uporabljajo tehnologijo prikazovanja IPS (In-Plane Switching), ki omogoča izjemno širokokotno gledanje in napredno kakovost slik. Monitorji IPS so primerni za širok spekter aplikacij z napredno kakovostjo slike. Ta tehnologija pa ni primerna za aplikacije, ki dalj časa prikazujejo statične, stacionarne in nespremenljive slike ter pri tem ne uporabljajo ohranjevalnikov zaslona. Te vrste aplikacij lahko vključujejo video nadzor, video igrice, oglaševalske logotipe in predloge, ki so dolgo časa prikazani na zaslonu. Statične slike lahko povzročijo poškodbe zaradi zadrževanja slike, kar se na zaslonu monitorja lahko kaže kot madeži ali vodni žigi.

Monitorjev, ki se uporabljajo 24 ur na dan in so poškodovani zaradi zadrževanja slike, garancija HP ne krije. Da se izognete poškodbam zaradi zadrževanja slike, monitor vedno izklopite, kadar ga ne uporabljate, ali pa uporabite funkcijo nadzora porabe energije, če jo vaš sistem podpira, da se zaslon ugasne, ko sistem ni dejaven.

## <span id="page-16-0"></span>**Priključitev naprav USB**

S priključki USB priključite naprave, kot so digitalna kamera, tipkovnica USB ali miška USB. Dva priključka USB sta ob strani monitorja.

**OPOMBA:** Kabel za zvezdišče USB morate priključiti iz monitorja v računalnik, če želite omogočiti vrata USB 2.0 na monitorju. Oglejte si 4. korak v razdelku Priključ[itev kablov na strani 5.](#page-10-0)

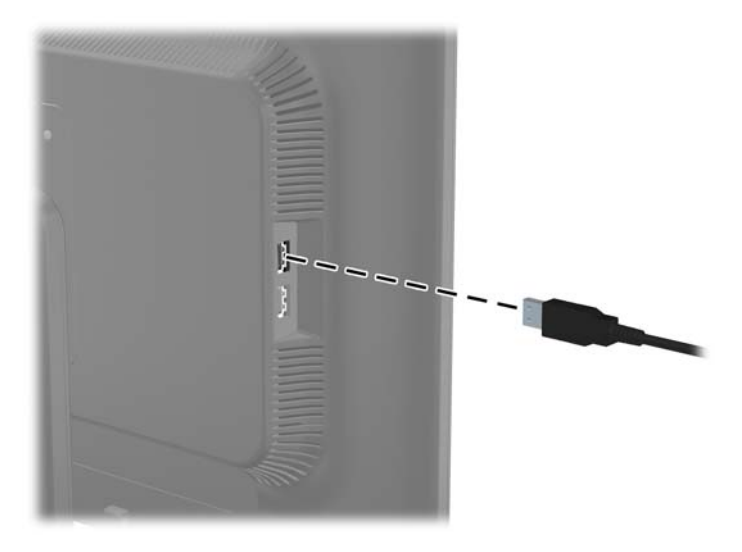

## <span id="page-17-0"></span>**Odstranjevanje stojala monitorja**

Če želite monitor pritrditi na zid, nosilno roko ali drugače, ga morate odstraniti s stojala.

- **POZOR:** Preden začnete razstavljati monitor, preverite, ali je izklopljen in ali sta napajalni in signalni kabel izključena. Izključite tudi vse kable USB, ki so priključeni v monitor.
	- **1.** Izključite in odstranite signalni in napajalni kabel ter kabel USB iz monitorja.
	- **2.** Monitor z zaslonom navzdol položite na ravno površino, ki naj bo pokrita s čisto, suho krpo.
	- **3.** Odstranite štiri vijake iz stojala monitorja.

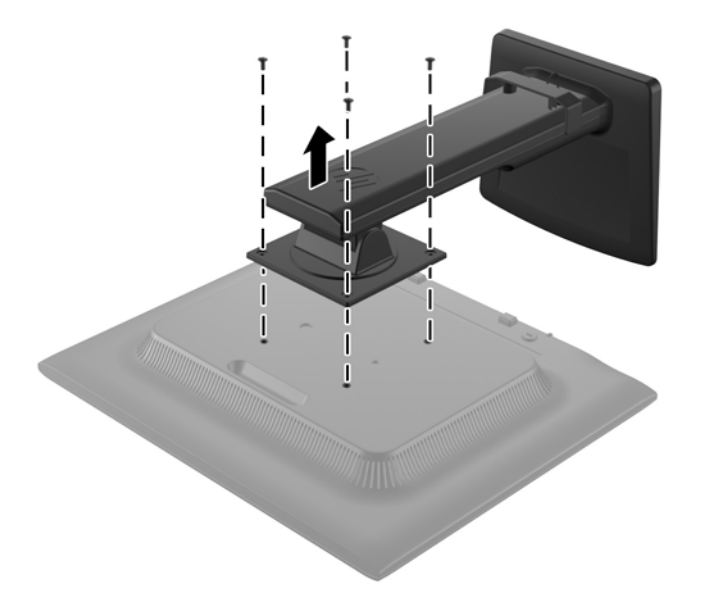

### **Pritrditev monitorja**

Monitor lahko pritrdite na zid, nosilno roko ali drug nastavek za pritrditev.

- **CPOMBA:** Naprava je izdelana tako, da se lahko uporablja s stenskimi nosilci, ki imajo potrdilo UL ali CSA.
	- **1.** Odstranite monitor s stojala. Glejte Odstranjevanje stojala monitorja na strani 12.

**POZOR:** Ta monitor podpira 100-milimetrske luknje za pritrditev v skladu z industrijskim standardom VESA 100 mm. Če želite na monitor pritrditi različna stojala drugih proizvajalcev, boste potrebovali štiri 4-milimetrske vijake z razmikom 0,7 mm in dolžino 10 mm. Ne uporabljajte daljših vijakov, ker lahko poškodujejo monitor. Prepričajte se, da je proizvajalčeva namestitvena naprava skladna s standardom VESA in lahko prenese težo monitorja s ploskim zaslonom. Za najboljše delovanje je pomembno, da uporabljate napajalni kabel in video kable, ki ste jih dobili skupaj z monitorjem.

<span id="page-18-0"></span>**2.** Če želite monitor pritrditi na nosilno roko, vstavite štiri vijake dolžine 10 mm v luknje na plošči nosilne roke in jih privijte v luknje na monitorju.

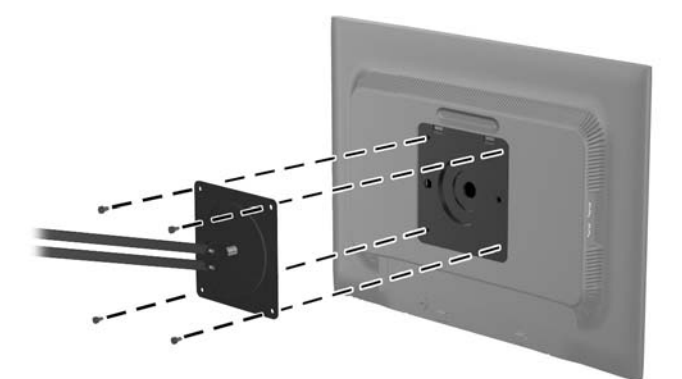

Če želite monitor varno pritrditi na kakšen drug nastavek za pritrditev, sledite navodilom, ki so priložena nastavku.

**3.** Priključite kable monitorja.

## **Nalepke s tehničnimi podatki monitorja**

Na nalepkah s tehničnimi podatki monitorja so številka rezervnega dela, številka izdelka in serijska številka. Potrebovali jih boste pri stiku s HP-jem. Nalepke s tehničnimi podatki so nalepljene na hrbtni strani monitorja.

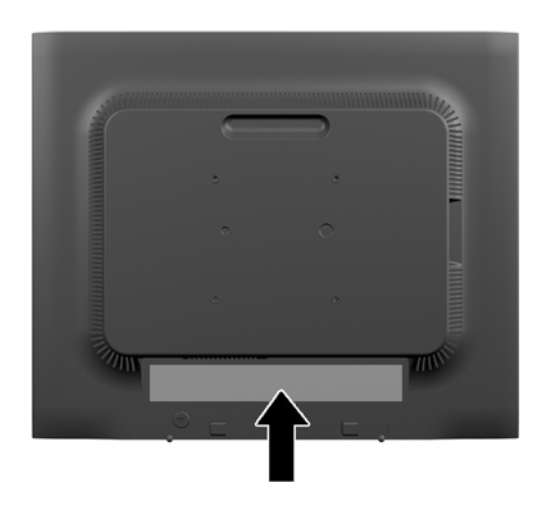

## **Namestitev ključavnice za kabel**

Monitor lahko zavarujete z dodatno ključavnico za kabel, ki je na voljo pri HP.

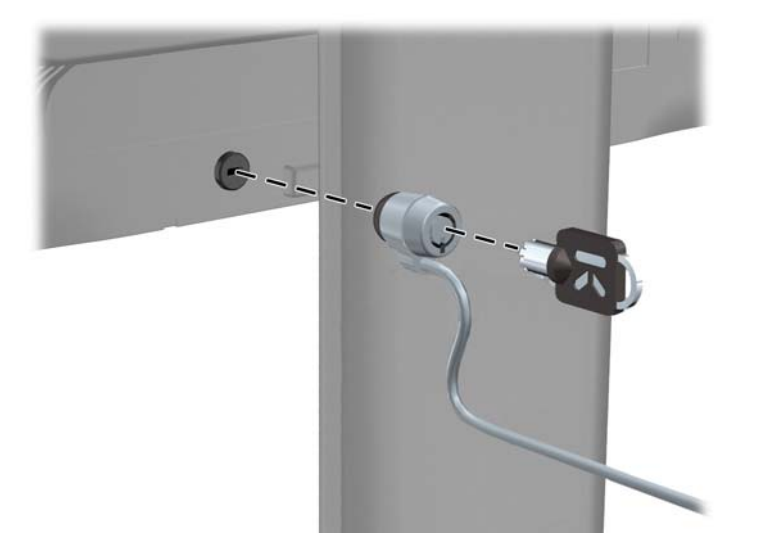

# <span id="page-20-0"></span>**3 Dodatne informacije**

## **Referenčni priročniki**

Za naslednje dodatne informacije glejte *HP LCD Monitors Reference Guide* (Referenčni vodnik za LCD-monitorje HP), ki je na disku, priloženem monitorju:

- Optimizacija zmogljivosti monitorja
- Priporočila za varnost in vzdrževanje
- Namestitev programske opreme z diska
- Uporaba menija OSD
- Prenašanje programske opreme s spleta
- Agencijske upravne informacije
- Odpravljanje težav in priporočene rešitve najpogostejših težav

Za informacije o preprečevanju kraje glejte *HP Display Assistant User Guide* (Uporabniški priročnik za programsko opremo HP Display Assistant), priloženo monitorju na disku.

### **Podpora za izdelke**

Za dodatne informacije o uporabi in nastavljanju svojega monitorja pojdite na [http://www.hp.com/](http://www.hp.com/support) [support](http://www.hp.com/support). Izberite vašo državo ali regijo, izberite Gonilniki in prenosi **(Drivers and Downloads)**, in nato vnesite model monitorja v okencu za iskanje (Findy by Product).

**OPOMBA:** Uporabniški priročnik za monitor, referenčni vodnik in gonilniki so na voljo pri podpori na naslovu [http://www.hp.com/support.](http://www.hp.com/support)

Če v vodniku ali *HP LCD Monitors Reference Guide* (Referenčni vodnik za LCD-monitorje HP) ne najdete odgovorov na svoja vprašanja, se lahko obrnete na podporo. Za podporo v ZDA obiščite <http://www.hp.com/go/contactHP>. Za podporo po svetu obiščite [http://welcome.hp.com/country/us/en/](http://welcome.hp.com/country/us/en/wwcontact_us.html) [wwcontact\\_us.html.](http://welcome.hp.com/country/us/en/wwcontact_us.html)

Spletno mesto ponuja:

Spletni klepet s HP-jevim tehnikom

**POPOMBA:** Če podpora v določenem jeziku ni na voljo, je na voljo v angleščini.

- Podporo preko elektronske pošte
- Telefonske številke tehnične podpore
- Iskanje HP-jevega servisa

# <span id="page-21-0"></span>**A Tehnični podatki**

**OPOMBA:** Vsi podatki predstavljajo običajne podatke, ki jih ponujajo proizvajalci HP-jevih komponent; dejanska zmogljivost je lahko višja ali nižja.

## **EliteDisplay E190i**

#### **Tabela A-1 Tehnični podatki za EliteDisplay E190i**

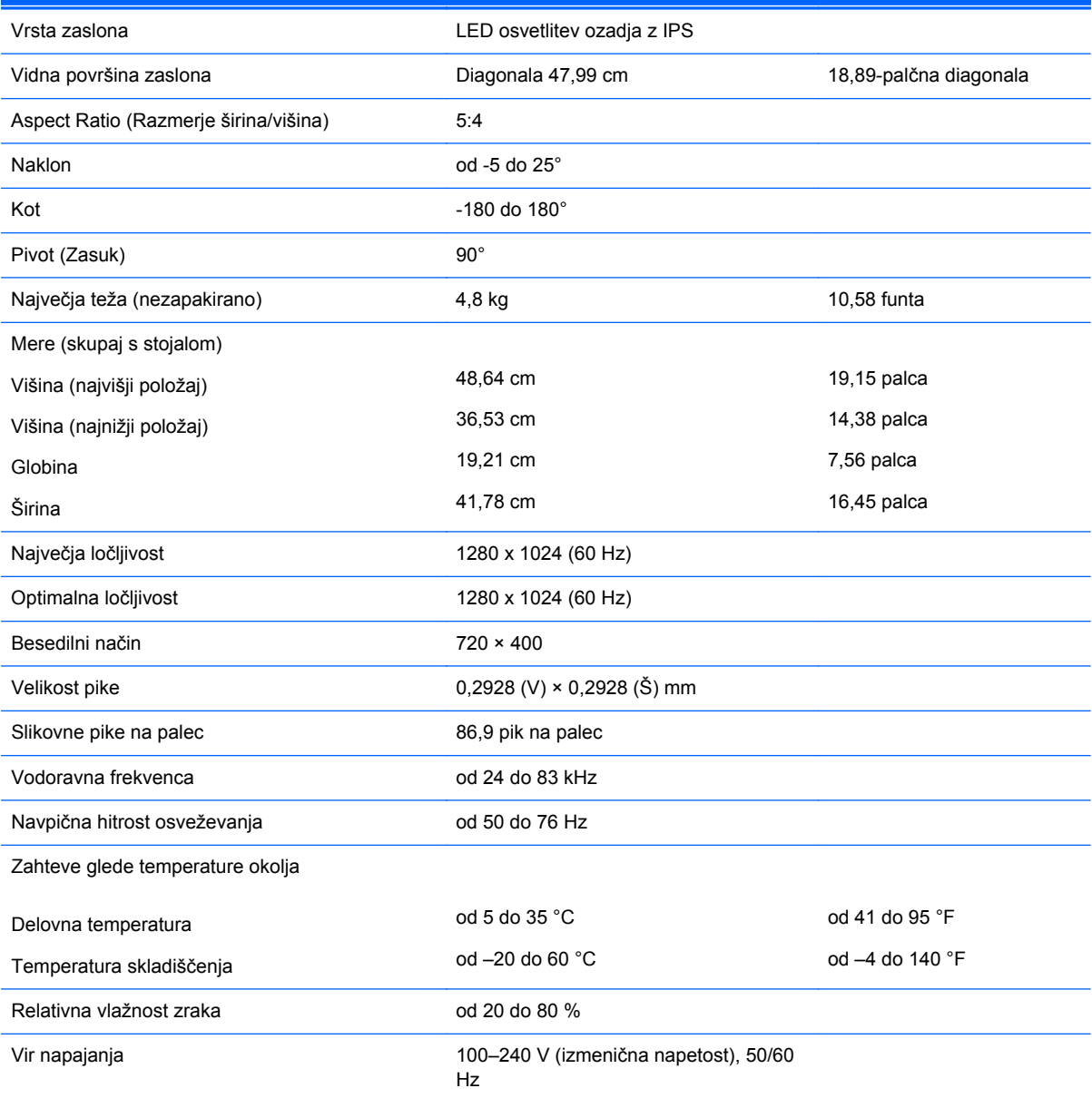

<span id="page-22-0"></span>**Tabela A-1 Tehnični podatki za EliteDisplay E190i (Se nadaljuje)**

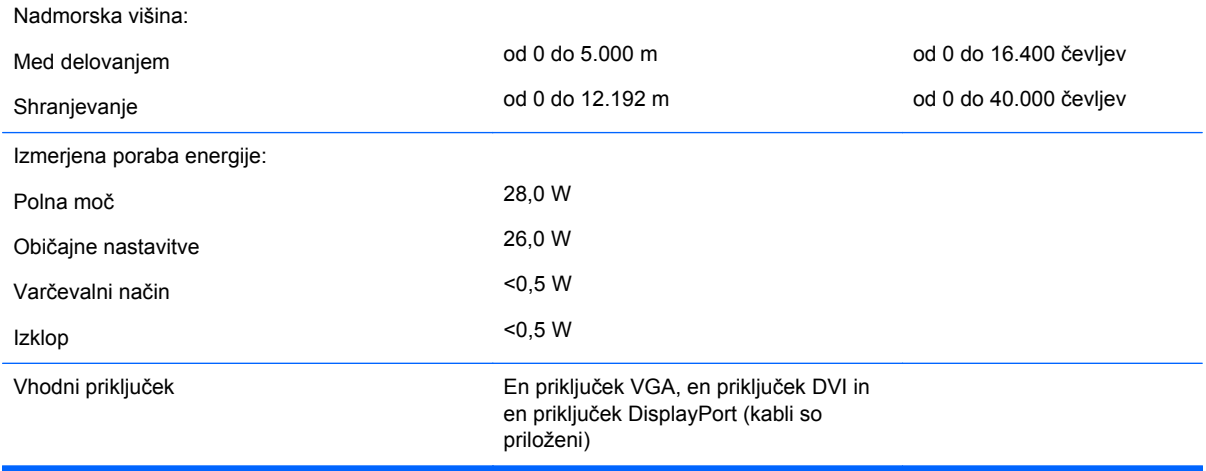

**POPOMBA:** Za najnovejše specifikacije ali dodatne informacije o tem izdelku obiščite <http://www.hp.com/go/productbulletin/>in poiščite model vašega zaslona v hitrem pregledu tehničnih podatkov QuickSpecs.

## **Vnaprej nastavljene ločljivosti zaslona**

Ločljivosti zaslona, navedene spodaj, so najpogosteje uporabljeni načini in so nastavljene kot tovarniško privzete. Ta monitor samodejno prepozna vnaprej nastavljene načine, tako da se prikažejo na sredini zaslona in v pravilni velikosti.

#### **EliteDisplay E190i**

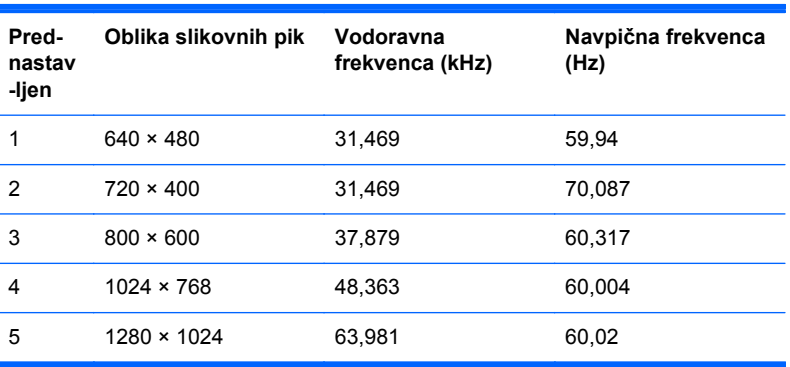

#### **Tabela A-2 Tovarniško privzeti načini**

### **Vnos uporabniških načinov**

Grafična kartica lahko zahteva način prikazovanja, ki ni prednastavljen, če:

- Ne uporabljate standardne grafične kartice.
- Ne uporabljate prednastavljenega načina.

Če se to zgodi, boste morda morali z zaslonskim menijem spremeniti nastavitve monitorja. Prilagodite lahko vse načine in shranite spremembe. Monitor samodejno shrani novo nastavitev in jo pri naslednji

<span id="page-23-0"></span>uporabi zazna kot vse ostale prednastavljene načine. Poleg tovarniško nastavljenih načinov je na voljo tudi vsaj deset takih, ki jih lahko uporabnik prilagodi in shrani.

### **Funkcija za varčevanje z energijo**

Monitor podpira način delovanja z manjšo porabo energije, v katerega preklopi, če zazna, da ni signala za horizontalno in/ali vertikalno sinhronizacijo. V tem načinu je zaslon črn, osvetlitev ugasne in lučka za napajanje sveti oranžno, monitor pa porabi 0,5 W energije. Monitor potrebuje nekaj časa, da znova preklopi v običajni način delovanja.

Navodila za nastavitev funkcij za varčevanje z energijo (včasih imenovana tudi funkcije za upravljanje porabe) najdete v priročniku z navodili za računalnik.

**OPOMBA:** Opisana funkcija za varčevanje z energijo deluje samo, če je monitor priključen v računalnik, ki to funkcijo podpira.

Z izbiro ustreznih nastavitev v zaslonskem meniju monitorja za časovnik za spanje lahko monitor nastavite tudi tako, da v način manjše porabe preklopi po vnaprej določenem času. Ko časovnik za spanje sproži preklop monitorja v način manjše porabe, lučka za vklop utripa oranžno.